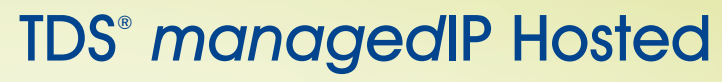

End User Checklist

#### Before the Installation

**Neview End User Training Packet** 

Login to Web Portal with End User Credentials

Web Portal Username

Web Portal Default Password

New Web Portal Password

- 1. Go to tdsmanagedip.com.
- 2. Enter Username and Default Password.
- 3. You will be prompted to change password. Must be a minimum of 8 characters in length, cannot contain your login ID, cannot be the old password (or reverse), must contain 1 number, must contain 1 upper case and 2 lower case alpha characters.

4. Enter **new** web portal password and click **Save**.

\_\_\_ Complete the section "To install the toolbar" on page 4 of training packet

\_\_\_ Listen to saved messages in current voice mail system

Note: Old messages will not be available after the installation of new phone system

## Day of Installation

\_\_\_ Attend TDS training session and bring the End User Training Packet

**The Setup Voice Mail with End User Credentials** 

Voice Portal Number\_\_\_\_\_\_\_\_\_\_\_\_\_\_\_\_\_\_\_\_\_\_\_\_\_\_\_\_\_\_\_\_\_\_

Voice Portal Default Password\_\_\_\_\_\_\_\_\_\_\_\_\_\_\_\_\_\_\_\_\_\_\_\_\_\_

New Voice Portal Password

- 1. Press the **Messages** hard key or touch the **Envelope** soft key (Depending on phone model).
- 2. Enter the default password followed by #.
- 3. You will be prompted to change password.

Must be a minimum of 5 characters in length, maximum of 8, cannot be a single repeated digit, sequential numbers, repeating sequences (i.e. 11111, 12345, 121212), cannot be or contain the user's phone number or extension (or reverse), cannot be the old passcode (or reverse).

- 4. Enter the **new** voice portal password.
- 5. Record your name.
- 6. Setup No Answer Greeting (Callers hear when a call is rejected or phone is not answered).
- 7. Setup Busy Greeting (Callers will hear when Do Not Disturb is on).

Note: If no greetings are recorded, callers will hear the system default greeting

8. Create contact in cellphone of Voice Portal number to access or update when out of the office

**Complete page 3 of training packet - Web Portal/Toolbar Quick Start** 

Complete the section "To activate the toolbar" on page 4 of the training packet

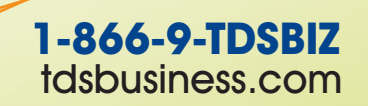

155434/1-14/8453

# TDS® managedIP Hosted

Polycom VVX500 Quick Start

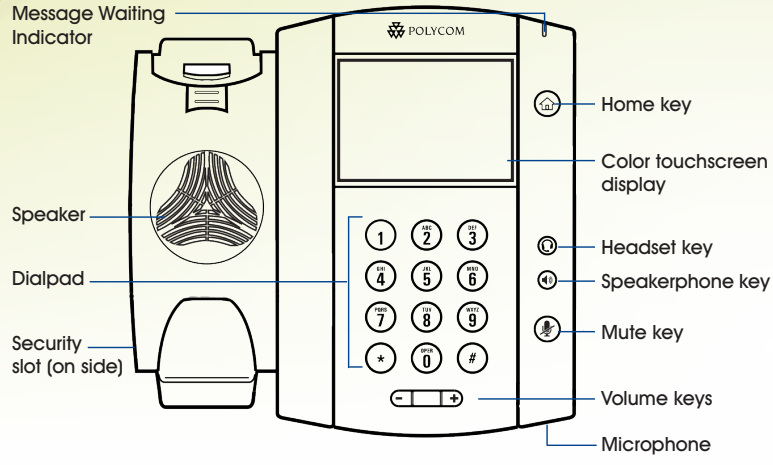

# **Call Handling**

- To answer a call
	- Pick up handset or
	- Touch '**Answer**' soft key or speakerphone key

## To answer when on an active call

- Select the call
- Touch '**Answer**' soft key
- First caller will be put on hold

#### To place a call

- Dial number, pick up handset or
- Dial number, touch '**Green Phone**' soft key or
- Pick up handset, dial number, touch **'Green Phone**' soft key

#### To place a call on Hold and Resume the call

- Touch the '**Hold**' soft key
- Touch the '**Resume**' soft key

#### To park a call

- Touch '**Park**' soft key
- Dial **extension** to park call against
- Touch '**Enter**' soft key

#### To retrieve a parked call

- Touch '**More**' soft key
- Touch '**Retrieve**' soft key
- Dial **extension** call is parked against
- Touch '**Enter**' soft key

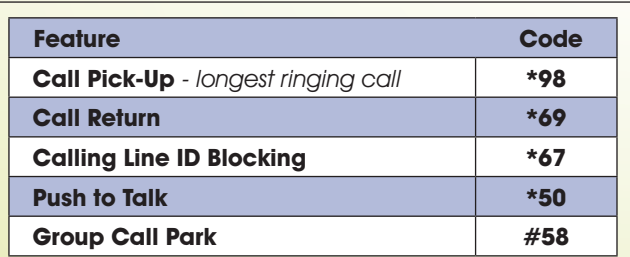

# **Transfer**

## To place a consultative/warm transfer

- Touch '**Transfer**' soft key
- Dial 2nd number, touch '**Green Phone**' soft key
- Announce the caller
- Touch '**Transfer**' soft key

## To place a blind transfer

- Touch '**Transfer**' soft key
- Touch '**Blind**' soft key
- Dial 2nd number
- Touch '**Green Phone**' soft key

## To transfer directly to voicemail

- Touch '**Transfer**' soft key
- Touch **\*55**
- Dial **extension** followed by the '**#**' key

## **Conference**

## To place a conference call

- Touch '**Confrnc**' soft key
- Dial 2nd number, touch '**Green Phone**' soft key
- Touch '**Confrnc**' (Appears when 3rd party answers)
- All parties are together

# **Voice Message Retrieval**

To retrieve a voice message

• Press the '**Envelope**' soft key and follow the menu

#### **Play Message 12 and 12 and 12 and 12 and 12 and 12 and 12 and 12 and 12 and 12 and 12 and 12 and 12 and 12 and 12 and 12 and 12 and 12 and 12 and 12 and 12 and 12 and 12 and 12 and 12 and 12 and 12 and 12 and 12 and 12 an**

- 
- # Save 6 Jump to End
- 1 Rewind 7 Delete Individual Message
- -
- 3 Skip Forward 1 Reply to Message
- 4 Jump to Beginning 2 Forward Message
- 5 Play Message Envelope

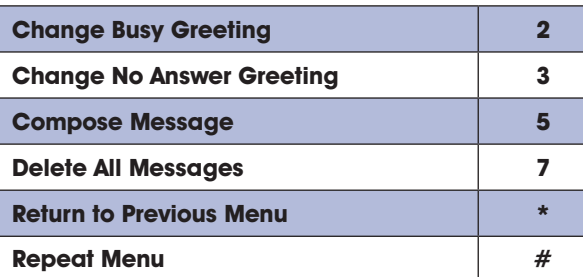

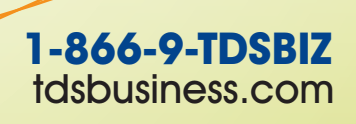

155048\_VVX500/1-14/8453

2 Pause/Resume 9 Additional Options

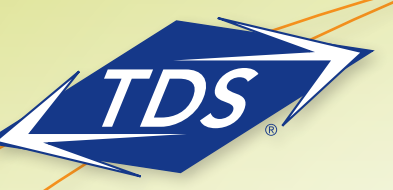

# TDS® managedIP Hosted

Web Portal/Toolbar Quick Start

# **Web Portal**

## To login to the Web Portal

- 1. Go to tdsmanagedip.com.
- 2. Enter User ID.
- 3. Enter **new** web portal password.

# To configure basic Web Portal settings

1. Go to the Profile Page.

- Verify Name is how you want it to appear in the Group Directory
- Enter email address where you desire web portal password resets to be sent
- Enter cell phone number (with no dashes)

# To configure calling feature settings

- 1. Hover over Calling Features and click **All Services**.
- 2. Program desired features, most popular outlined below.

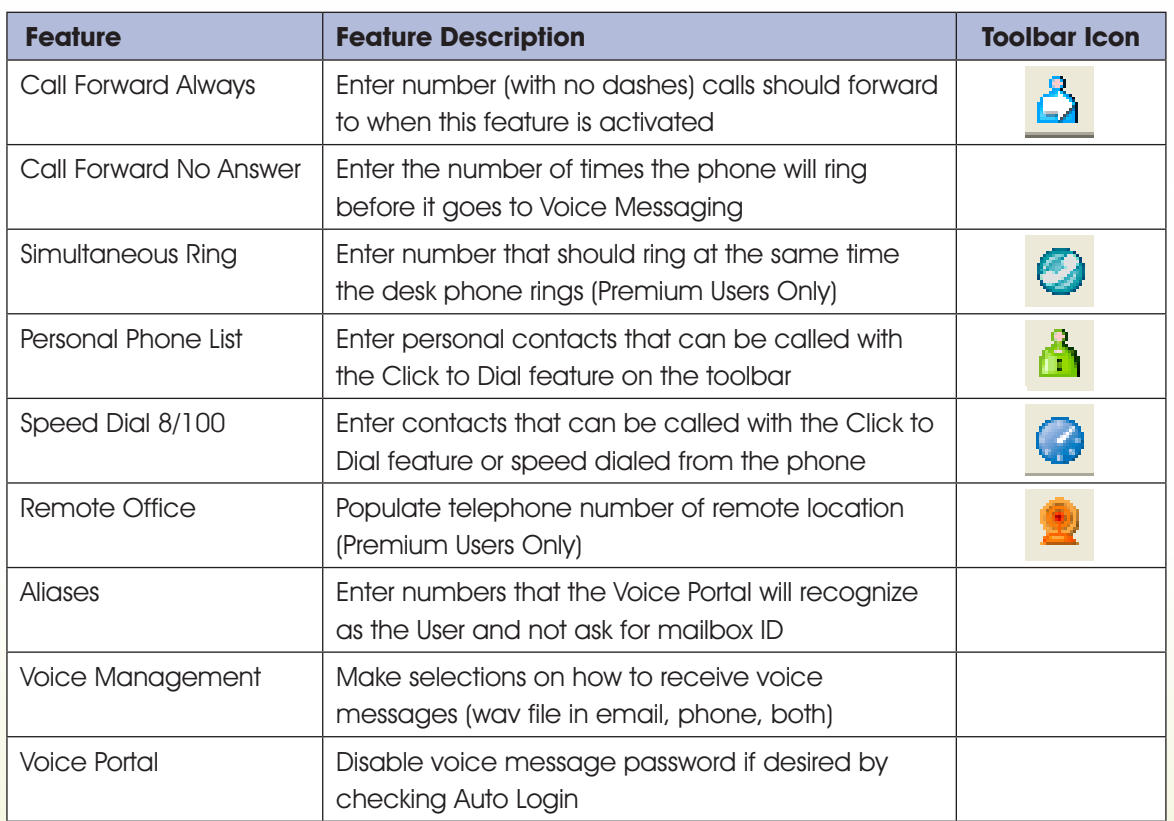

Visit the Support Site for User Guides, Training Videos, & other resources at support.tdsmanagedip.com

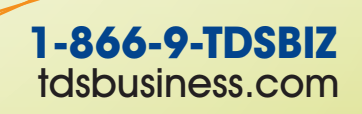

146014/5-13/8132 - WP/TB

# TDS® managedIP Hosted

Assistant Toolbar Quick Reference

# **Toolbar Installation**

## To install the toolbar

- 1. Log out of all applications.
- 2. Open a web browser and go to support.tdsmanagedip.com/hosted/
- 3. Click **Download** in the toolbar section.
- 4. The toolbar installation will be displayed. Click **Run** to install.
- 5. Click **Run** to verify the installation.
- 6. Click **Next** to continue installation.
- 7. Click **Next** to select the default Destination Folder.
- 8. Click Next to select the Complete Installation Type.
- 9. When the installation is successfully completed, click **Finish**.

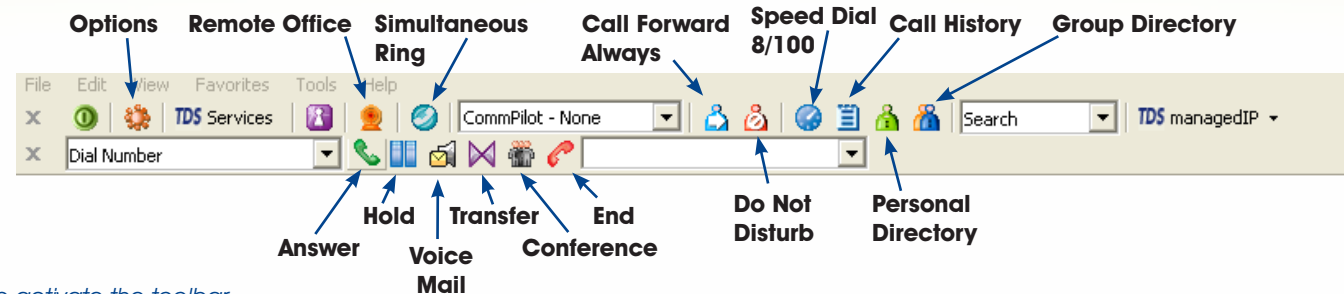

To activate the toolbar

- 1. Click the **Options** button on the toolbar.
- 2. From left menu, Click **Account**.
- 3. Enter your Username and new web portal password.
- 4. Check the boxes to Save Username and Save Password.
- 5. From left menu, Click **General**.
- 6. Check box to Auto login when connected to network.
- 7. Click **Apply**.
- 8. Click **OK**.

# **Call Notification (Web Screen Pop-Up)**

## To handle incoming calls with pop-up notification

- Click on the caller's **Name & Phone Number** in the pop-up to answer hands free or with headset
- Click **Grey Envelope/Speaker** icon to transfer the call immediately to voice mail
- Click **Business Card** icon during a call to save the caller's information as a vCard in Outlook
- Click **Red Phone** icon to silence the phone and transfer caller to voice mail upon completion of ring cycle

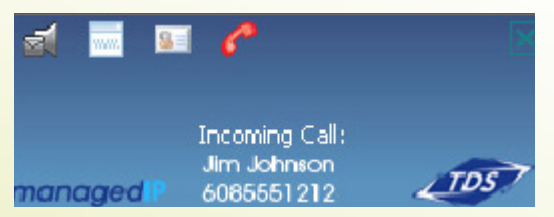

To disable web screen pop-up notification

- 1. Click **Options** icon on the toolbar.
- 2. Click **General** and check Hide call notifications.
- 3. Click **OK**.

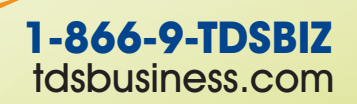

146011/4-13/8132